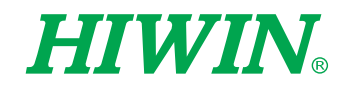

**START ROOM** 

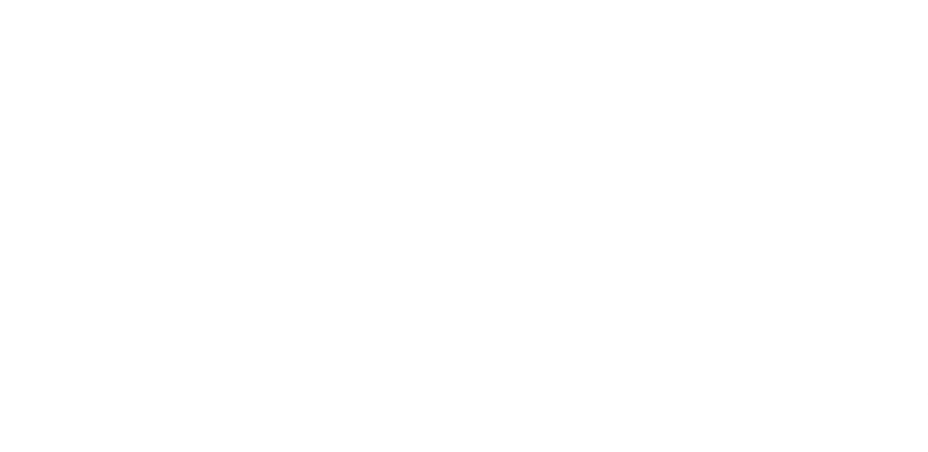

# HRSS-XEG Program Command

User Manual

Original Instruction

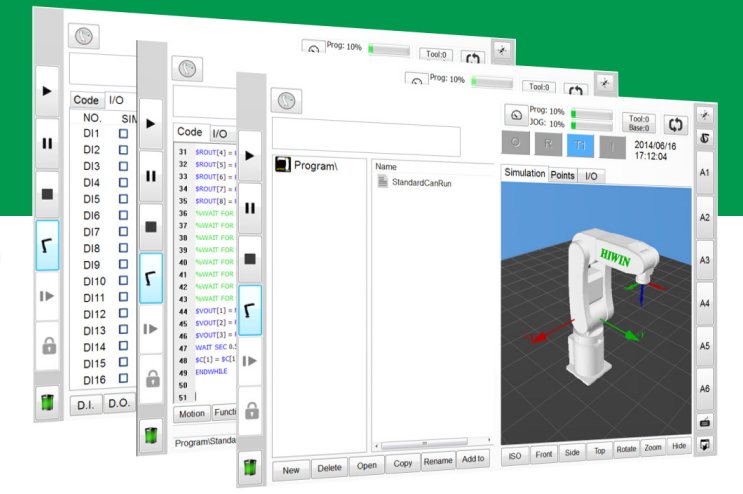

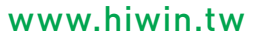

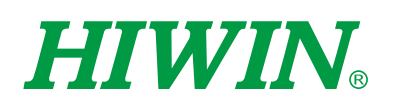

# **HIWIN INDUSTRIE 4.0 Best Partner**

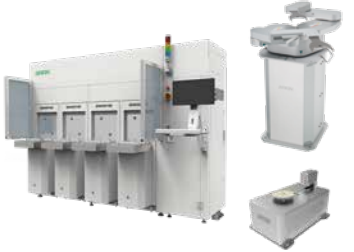

#### Semiconductor

- Subsystem
- Semiconductor/LED/Panel • EFEM

Single-Axis Robot Precision / Semiconductor / Medical / FPD • KK, SK • KS, KA • KU, KE, KC

- (Equipment Front End Module)
- Wafer Robot
- Load Port
- Wafer Aligner

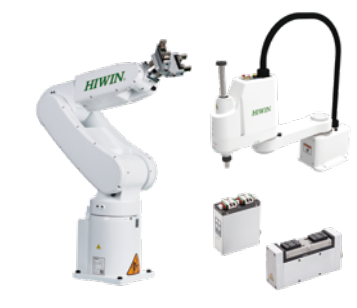

#### Multi-Axis Robot

Pick-and-Place / Assembly / Array and Packaging / Semiconductor /

- Electro-Optical Industry /
- Automotive Industry / Food Industry • Articulated Robot
- SCARA Robot
- Electric Gripper
- Integrated Electric Gripper
- Torque Motor Rotary Table

Medical / Automotive Industry /

Machine Tools / Machinery Industry

- RAB Series • RAS Series
- RCV Series
- RCH Series
- 

#### Linear Guideway

Automation / Semiconductor / Medical

- Ball Type--HG, EG, WE, MG, CG
- Quiet Type--QH, QE, QW, QR Other--RG, E2, PG, SE, RC
- 

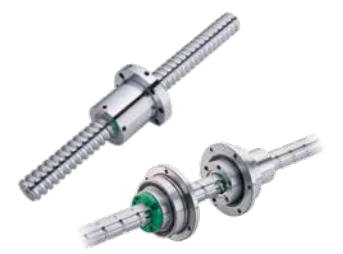

#### **Ballscrew**

- Precision Ground / Rolled • Super S Series
- Super T Series
- Mini Roller
- Ecological & Economical
- Lubrication Module E2
- Rotating Nut (R1)
- Energy-Saving & Thermal-Controlling (Cool Type)
- Heavy Load Series (RD)
- Ball Spline

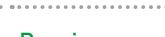

#### Bearing

- Machine Tools / Robot • Crossed Roller Bearing
- Ballscrew Bearing
- Support Unit

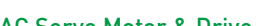

- / SMT / Food Industry / LCD • Drives--D1, D2T/D2T-LM, E1
	-

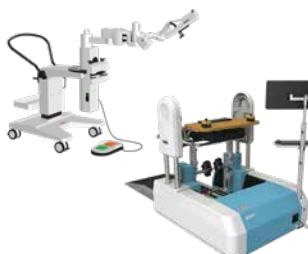

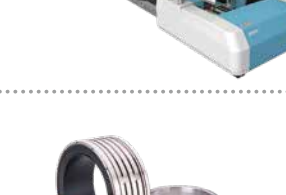

#### Torque Motor & Direct Drive Motor

- Machine Tools • Torque Motor--
- TM-2/IM-2, TMRW Series
- Inspection / Testing Equipment / Robot

.....................................

• Direct Drive Motor-- DMS, DMY, DMN, DMT Series

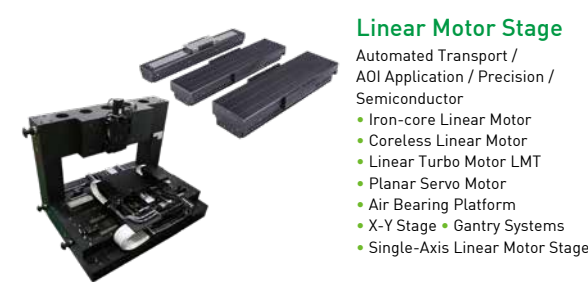

• Motors--FR, E1

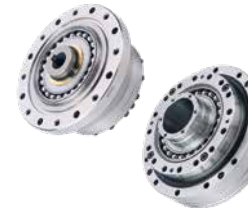

- -

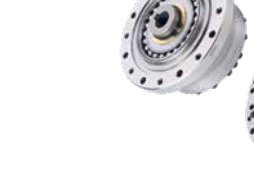

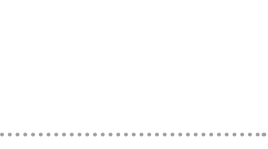

#### AC Servo Motor & Drive

Semiconductor / Packaging Machine

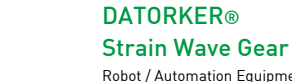

#### Robot / Automation Equipment / Semiconductor Equipment / Machine Tools

- DSC Type • DSH Type
- DGC Type
- DGH Type

#### • DLC Type

#### Medical Equipment

#### Hospital / Rehabilitation Centers /

Nursing Homes • Robotic Gait Training System

- Robotic Endoscope Holder
- 

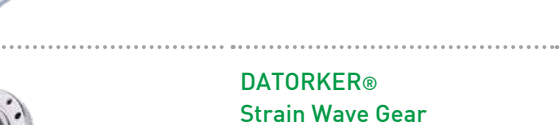

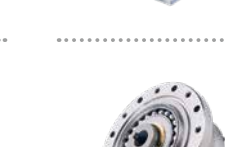

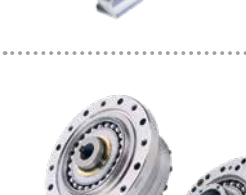

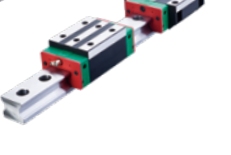

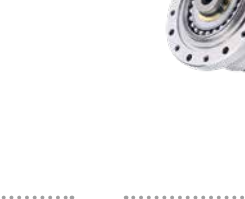

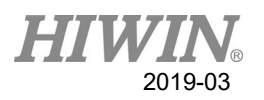

## **Table of Contents**

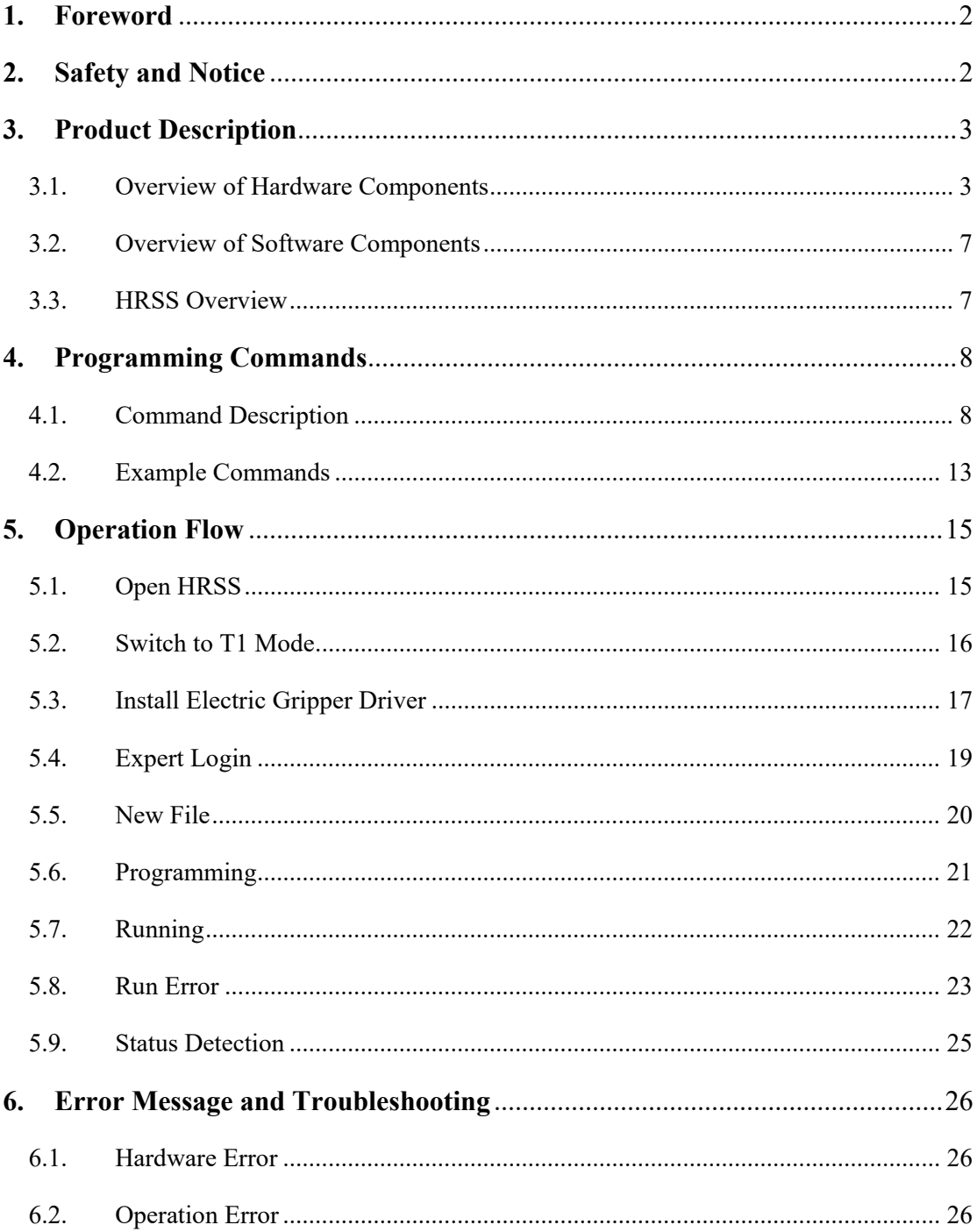

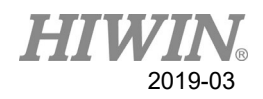

#### <span id="page-3-0"></span>**1. Foreword**

HIWIN ROBOT SYSTEM SOFTWARE (HRSS) is a human-machine interface developed by HIWIN, including all functions for HIWIN's ROBOT, where the programming parts contain the command sets of XEG Series Electric Gripper. By programming high-resource language (HRL), you can operate XEG Series Electric Gripper, such as move, grip, identify and supervise. Owing to the functions above, HRSS enables you to quickly achieve all task requirements by running HIWIN XEG Series Electric Gripper.

#### <span id="page-3-1"></span>**2. Safety and Notice**

The safety descriptions in the manual will allow the users to correctly update and use auxiliary software, avoiding injury and damage. Please carefully read the manual before operating, and strictly follow the related standards and steps to ensure your safety.

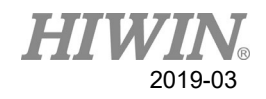

# **3. Product Description**

# <span id="page-4-1"></span><span id="page-4-0"></span>3.1. Overview of Hardware Components

Hardware comprises the following components:

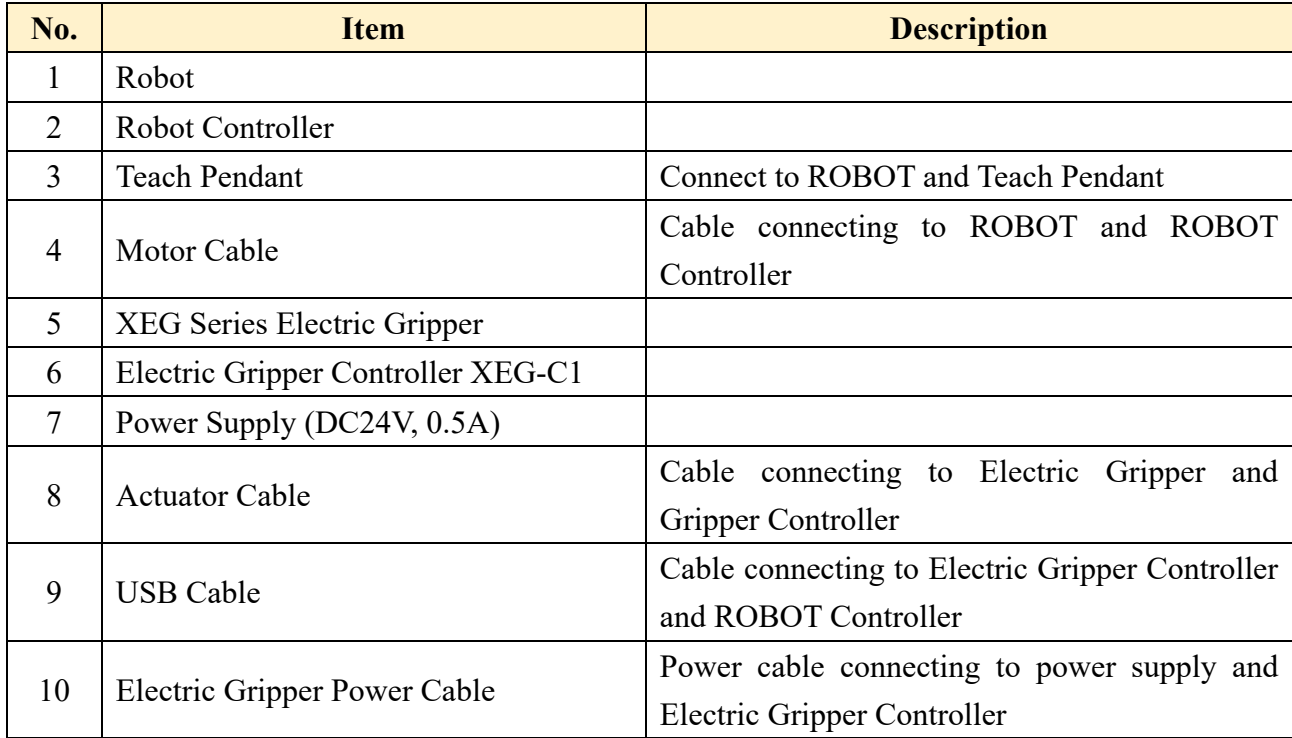

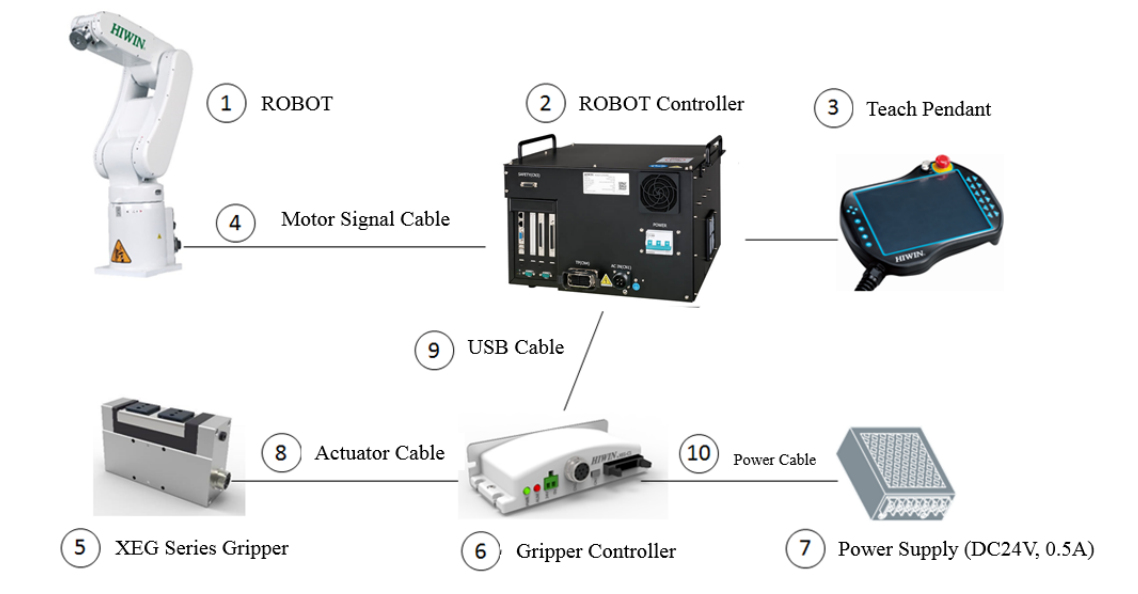

System Hardware Structure

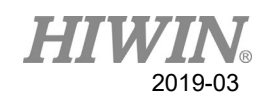

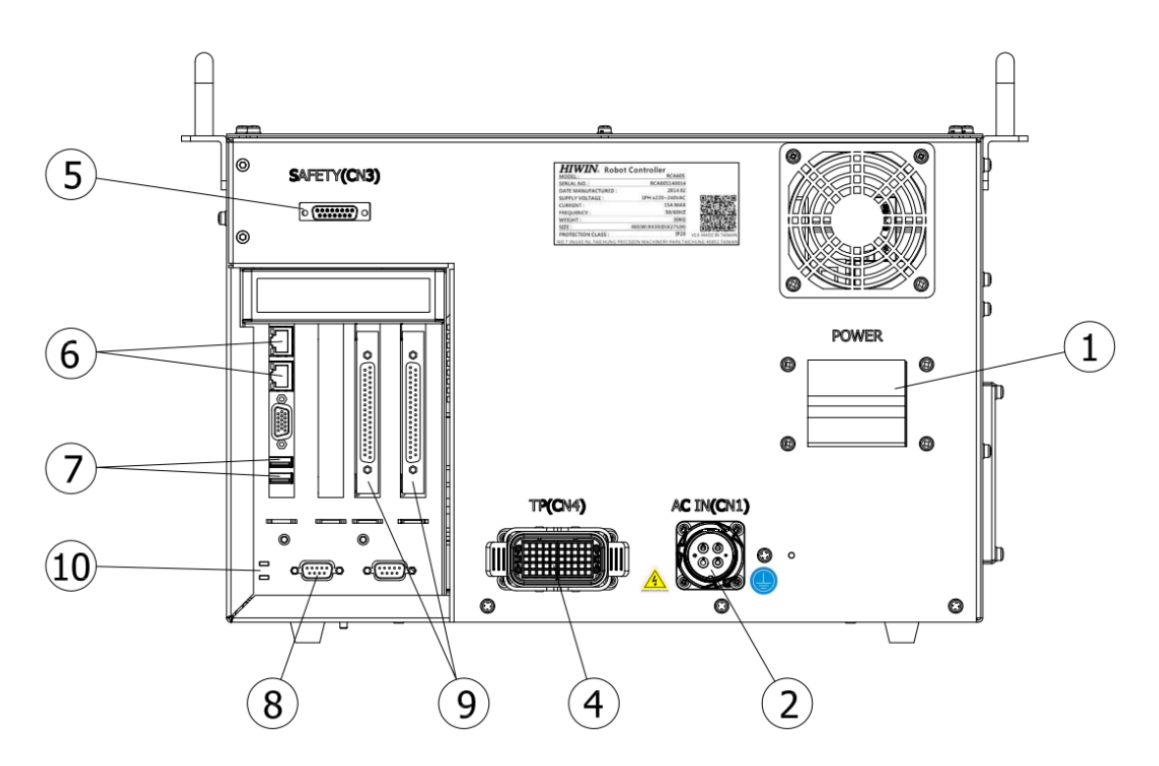

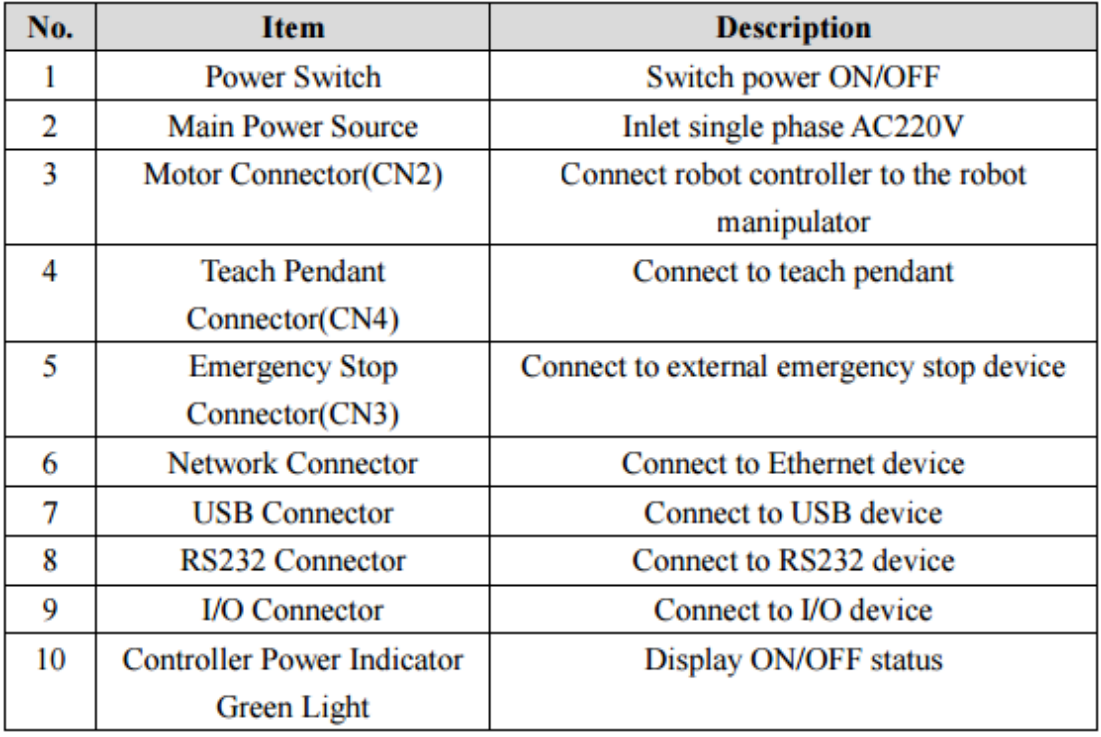

Component Names and Functions of ROBOT Controller

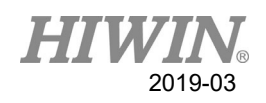

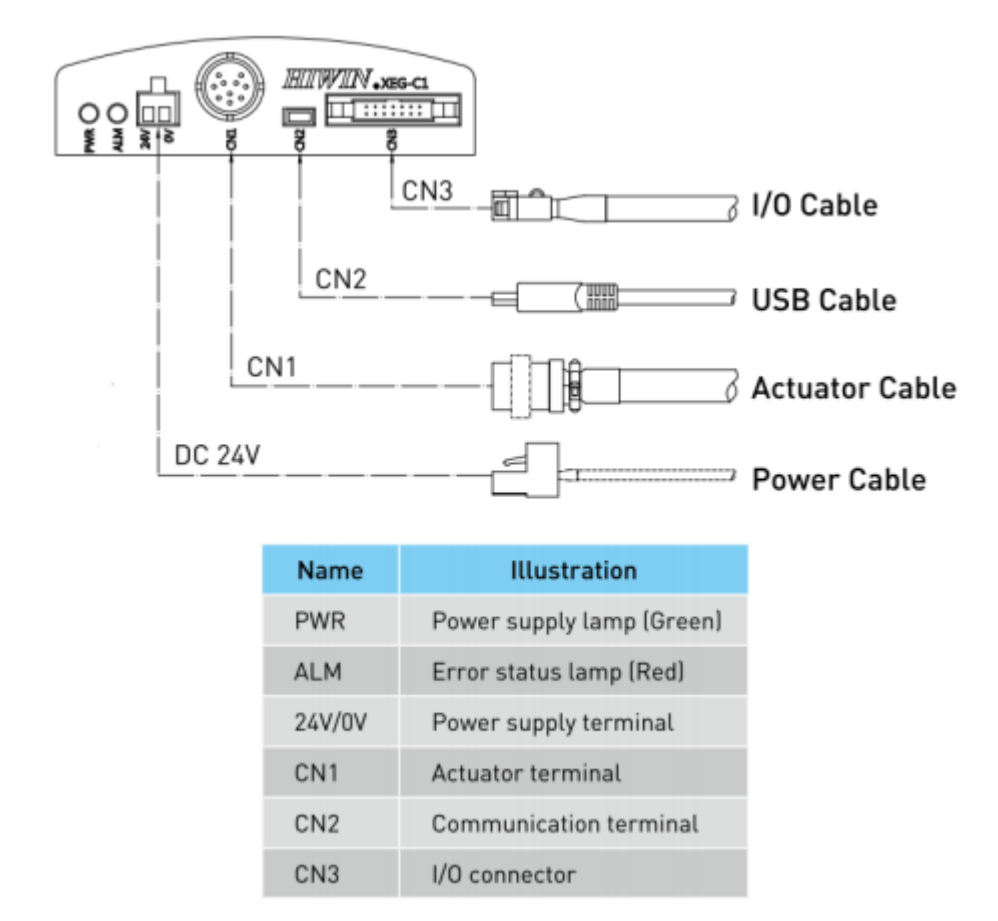

Component Names and Functions of Electric Gripper Controller

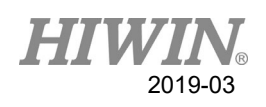

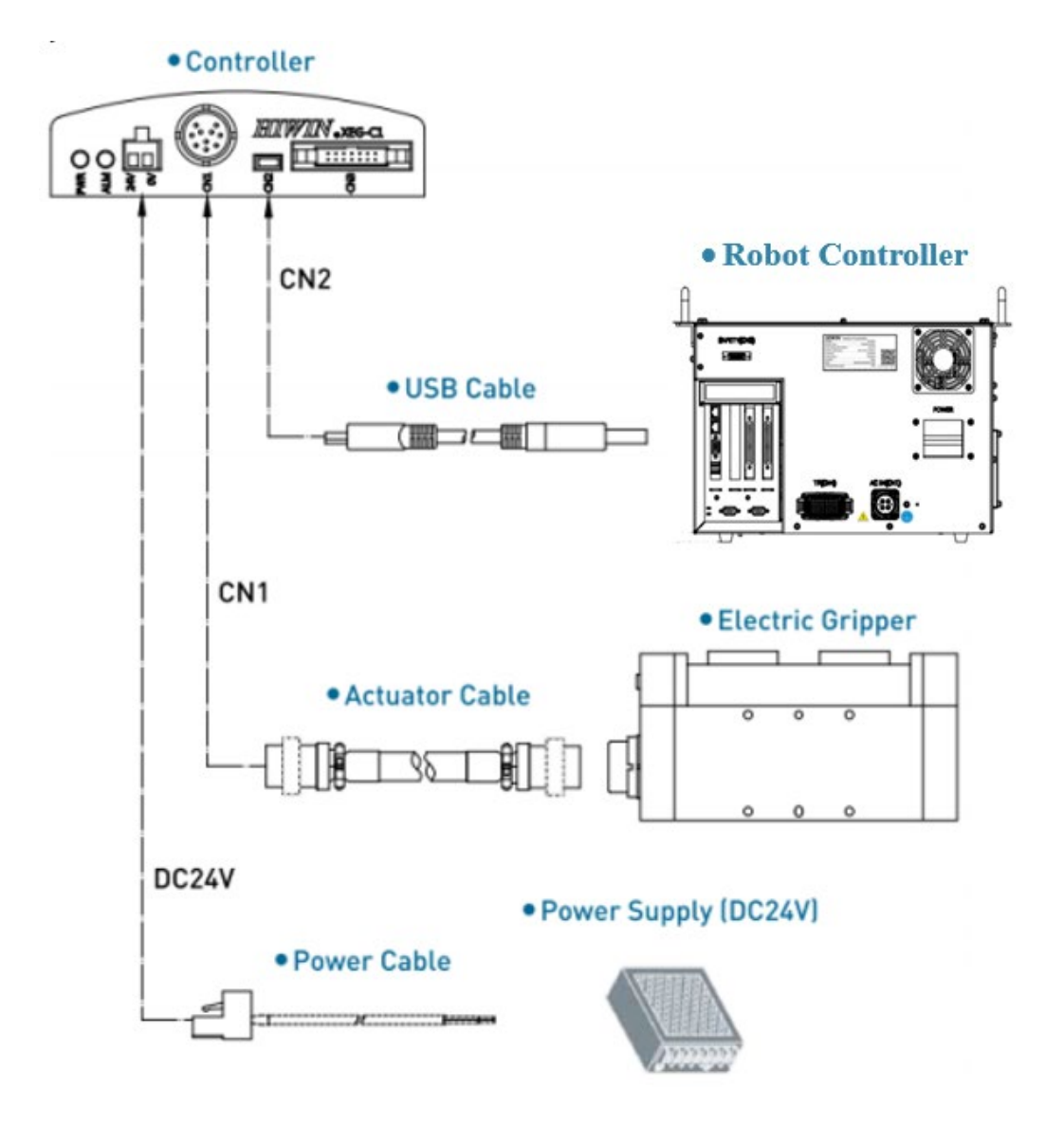

Circuit Diagram for Electric Gripper Controller

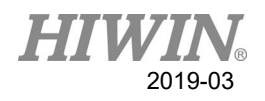

# <span id="page-8-0"></span>3.2. Overview of Software Components

• Overview

The software components below are applied to:

- HRSS (EtherCAT) 3.2.5 or above
- Windows 7 Embedded
- Firmware version of Electric Gripper Controller 2.0.13 or above

# <span id="page-8-1"></span>3.3. HRSS Overview

Description

The HIWIN Robot System Software (HRSS) controls all basic functions for the robot.

- $\bullet$ Path planning
- $\blacklozenge$  I/O management
- $\blacklozenge$  Data and file management...
- **HRSS**

The interface is called HIWIN ROBOT SYSTEM SOFTWARE (HRSS). Features:

- $\blacklozenge$  User management
- ◆ Program editor
- $\blacklozenge$  Robot language
- $\blacklozenge$  Inline forms for programming
- $\blacklozenge$  Message display
- Configuration windows
- etc
- Offline version recommended environment
	- $\blacklozenge$  Window 7
	- Resolution 1360x768 above
	- ◆ Console ->all console project ->Display: Small (100%)

#### **A** CAUTION

User settings could modify interface operation from the standard configuration.

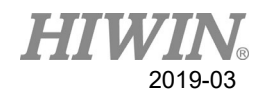

# **4. Programming Commands**

### <span id="page-9-1"></span><span id="page-9-0"></span>4.1. Command Description

In HRSS, there are eight commands related to XEG Series Electric Gripper. All commands will be continuously executed after they are executed or completed. The commands contain as follows:

#### **Communication commands:**

- EG\_OPEN(str Type)
- EG\_CLOSE

#### **Get information:**

- EG\_GET\_STATUS
- EG\_GET\_POS

#### **Motion commands:**

- **•** EG\_RESET
- EG\_RUN\_MOVE(double MovPos, int MovSpeed)
- EG\_RUN\_GRIP(str Dir, int Str, str GriSpeed, str GriForce)
- EG\_RUN\_EXPERT(str Dir, double MovStr, int MovSpeed, double GriStr, int GriSpeed, int GriForce)

#### 4.1.1 EG\_OPEN(str Type)

• Description:

When connecting to XEG Series Electric Gripper, this command must be entered to open the connection of Electric Gripper before other commands are run.

- Format: EG\_OPEN(Type)
- Description:

The Type shows the model number connected to XEG Series Electric Gripper. All model Types are as follows:

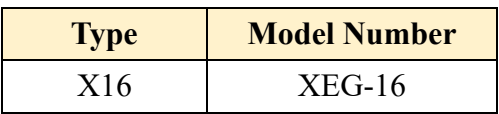

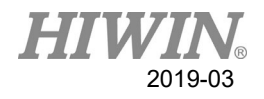

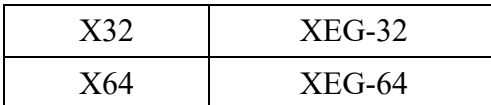

#### 4.1.2 EG\_CLOSE

• Description:

Close the current connection of XEG Series Electric Gripper. It can be used to close the current connection of XEG Series Electric Gripper and open the connection with other XEG Series Electric Grippers.

- Format: EG\_CLOSE
- Additional Description: No other parameters

#### 4.1.3 EG\_GET\_STATUS

• Description:

Get the status of XEG Series Electric Gripper, where all types are as follows:

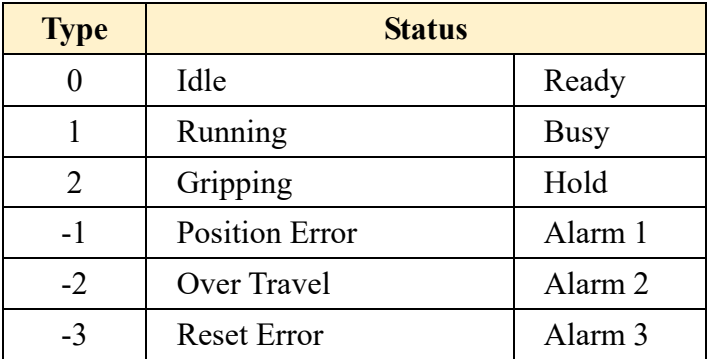

Used to determine the Electric Gripper is holding an object or running as one of object identifications.

 Format: IF EG\_GET\_STATUS ==  $2$  THEN … ENDIF

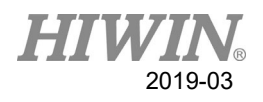

#### Format Description:

Use IF Statement to program and determine the status of XEG Series Electric Gripper.

#### 4.1.4 EG\_GET\_POS

Description:

Get the position of XEG Series Electric Gripper, where a minimum unit of 0.01mm is set and used to ensure the Gripper moves to the appointed position or within the range as one of object identifications.

#### Format:

IF EG\_GET\_POS  $> 5.00$  AND EG\_GET\_POS  $< 7.00$  THEN … ENDIF

Format Description:

Use IF Statement to program and determine the position of XEG Series Electric Gripper.

#### 4.1.5 EG\_RESET

• Description:

Reset XEG Series Electric Gripper. After connecting to the Gripper, you must reset to ensure all parameter read/write are correct; if the error alarm is triggered to automatically exit program in RESET, please refer to 6. Error Message and Troubleshooting.

- Format: EG\_RESET
- Format Description: No other parameters.

#### 4.1.6 EG\_RUN\_MOVE(double MovPos, int MovSpeed)

Description:

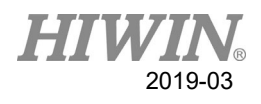

Move XEG Series Electric Gripper. According to the speed set by a user, the Gripper will be moved to the appointed position (absolute coordinates); if the error alarm is triggered to automatically exit program after MOVE is ended, please refer to 6. Error Message and Troubleshooting.

Format:

EG\_RUN\_MOVE(MovPos, MovSpeed)

Format Description:

- MovPos shows the absolute position where the Electric Gripper is moved, where a minimum unit of 0.01mm is set;

- MovSpeed shows the speed that the Electric Gripper is moved, where a minimum unit of 1mm/s is set;

The ranges of all Electric Grippers are set as follows:

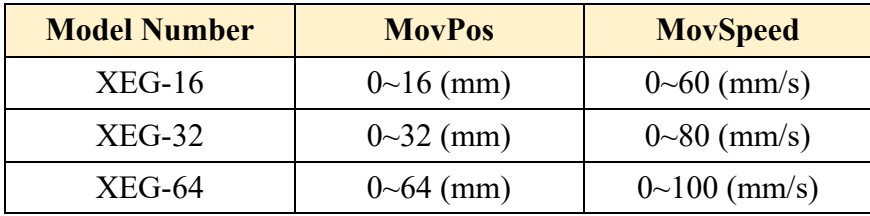

# 4.1.7 EG\_RUN\_GRIP(str Dir, int Str, str GriSpeed, str GriForce)

#### Description:

Run the gripping mode of XEG Series Electric Gripper. Based on the parameters of direction, stroke, speed and force set by a user, the Gripper will be able to easily execute gripping action (relative coordinates); if the error alarm is triggered to automatically exit program after GRIP is ended, please refer to 6. Error Message and Troubleshooting; GRIP will be provided to detect the status (Gripping Status Detection), used to automatically trigger or ignore the option when no object is held. Please refer to 5.9 Operation Flow.

- Format: EG\_RUN\_GRIP(Dir, Str, GriSpeed ,GriForce)
- Format Description:

- Dir shows the moving direction, where C and O represent inward and outward

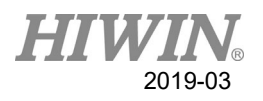

respectively;

- Str shows the holding stroke, where a minimum unit of 1mm is set;

(XEG-16, XEG-32 and XEG-64 are set as  $0 \sim 16$  mm,  $0 \sim 32$  mm and  $0 \sim 64$  mm, respectively)

- GriSpeed shows the gripping speed, where L, M and H represent low, middle and high, respectively;

- GriForce shows the gripping force, where L, M and H represent low, middle and high, respectively.

# 4.1.8 EG\_RUN\_EXPERT(str Dir, double MovStr, int MovSpeed, double GriStr, int GriSpeed, int GriForce)

Description:

Run the expert mode of XEG Series Electric Gripper. According to the moving and gripping direction, moving stroke and speed, gripping stroke, speed and force set by a user, the Gripper will be quickly moved and slowly gripped (relative coordinates); if the error alarm is triggered to automatically exit program after EXPERT is ended, please refer to 6. Error Message and Troubleshooting; EXPERT will be provided to detect the status (Gripping Status Detection), used to automatically trigger or ignore the option when no object is held. Please refer to 5.9 Operation Flow.

- Format: EG\_RUN\_EXPERT(Dir, MovStr ,MovSpeed,GriStr,GriSpeed,GriForce)
- Format Description:

- Dir shows the moving and gripping direction, where C and O represent inward and outward respectively;

- MovStr shows the moving stroke, where a minimum unit of 0.01mm is set;
- MovSpeed shows the moving speed, where a minimum unit of 1mm/s is set;
- GriStr shows the gripping stroke, where a minimum unit of 0.01mm is set;
- GriSpeed shows the gripping speed, where a minimum unit of 1mm/s is set;
- GriForce shows the gripping force, where a minimum unit of 1% is set.

The ranges of all Electric Grippers are set as follows:

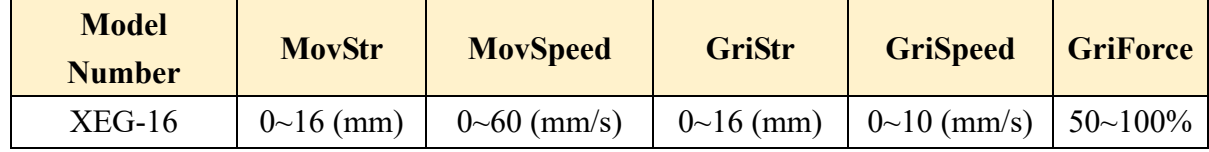

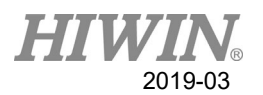

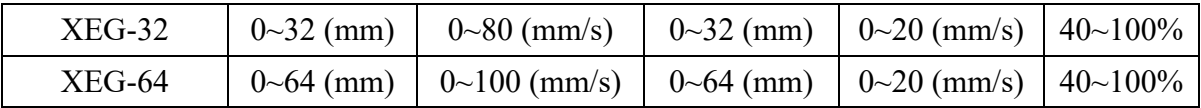

### <span id="page-14-0"></span>4.2. Example Commands

Because the End Effector is applied to the ROBOT, some examples of basic language for ROBOT are provided for your reference here.

Model Number for ROBOT: HIWIN RT605-710-GB Model Number for Electric Gripper: XEG-32 Note that the Gripping Status Detection is not selected. (Please refer to 5.9.)

If you want to run the Electric Gripper, please Execute the following procedures in order:

- $\triangleright$  Reset (Must be reset once when the power is connected).
- Release (This step can be ignored for the Gripper Controller V.2.0.16 or above).
- $\triangleright$  ROBOT will be moved to P1.
- $\triangleright$  Grip.
- $\triangleright$  ROBOT will be moved to P2 or P3 according to the gripping status.

See the programming language for ROBOT below:

- 1. Connect to Electric Gripper;
- 2. EG\_OPEN(X32);
- 3. Execute reset;
- 4. EG\_RESET;
- 5. Outwardly open the Gripper to the limit (This step can be ignored for the Gripper Controller V.2.0.16.);
- 6. EG\_RUN\_MOVE(32,80);
- 7. ROBOT will be moved to P1;
- 8. PTP P1 FINE Vel=100% Acc=100% TOOL[0] BASE[0]
- 9. Execute Grip;
- 10. EG\_RUN\_GRIP(C,32,H,M)
- 11. Confirm the object has been gripped and moved to P2 or P3 according to the gripping status;
- 12. IF EG\_GET\_STATUS==2 AND EG\_GET\_POS>=18.5 AND EG\_GET\_POS  $\leq$  20.5 THEN:
- 13. PTP P2 FINE Vel=100% Acc=100% TOOL[0] BASE[0];

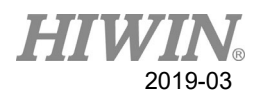

14. ELSE;

- 15. IF EG\_GET\_STATUS==2 AND EG\_GET\_POS>=20.5 AND EG\_GET\_POS  $\leq$  22.5 THEN;
- 16. PTP P3 FINE Vel=100% Acc=100% TOOL[0] BASE[0];
- 17. ENDIF;

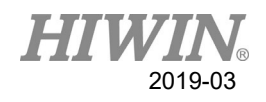

# **5. Operation Flow**

<span id="page-16-0"></span>This chapter will describe how the XEG Series Electric Gripper is run in HRSS, where the methods and steps are the same with those in HRL. The detailed flows and procedures are described as follows.

# <span id="page-16-1"></span>5.1. Open HRSS

The commands and functions of XEG Series Electric Gripper are saved in HRSS. A user must open HRSS.

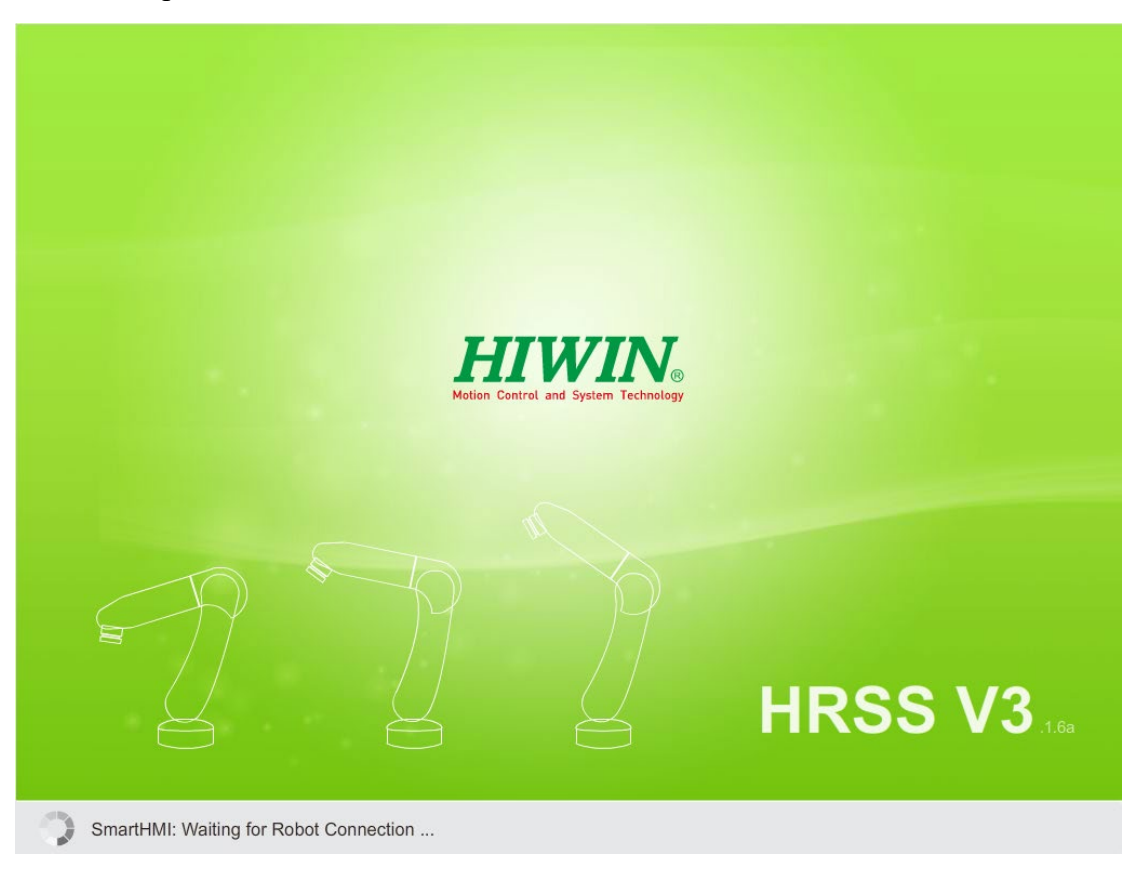

Open HRSS

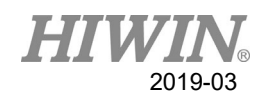

J.

# <span id="page-17-0"></span>5.2. Switch to T1 Mode

Switch the key on the Teach Pendant to the Manual Mode, and enter T1 Mode.

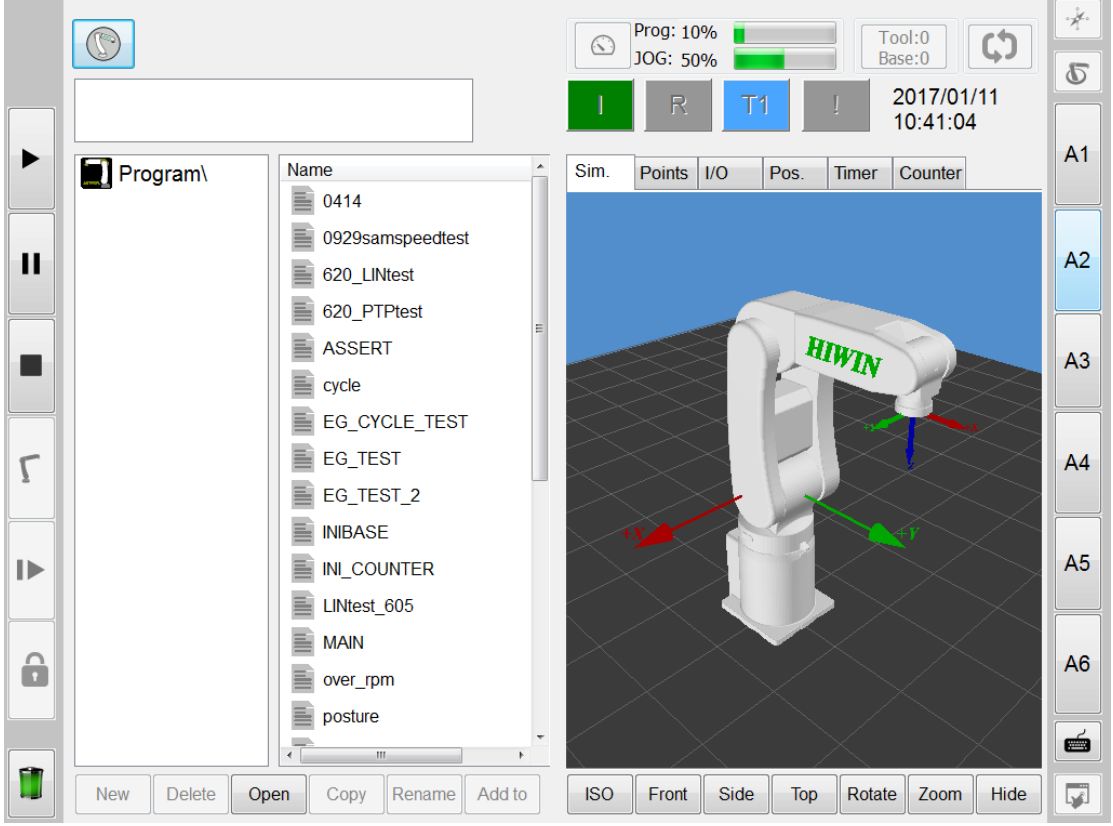

Switch to T1 Mode

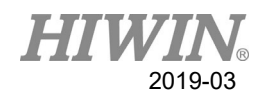

# <span id="page-18-0"></span>5.3. Install Electric Gripper Driver

A user can connect and reset the Electric Gripper in HRSS, moving the Gripper in the T1 Mode. The parts that a user doesn't install the Electric Gripper Driver will be described as follows.

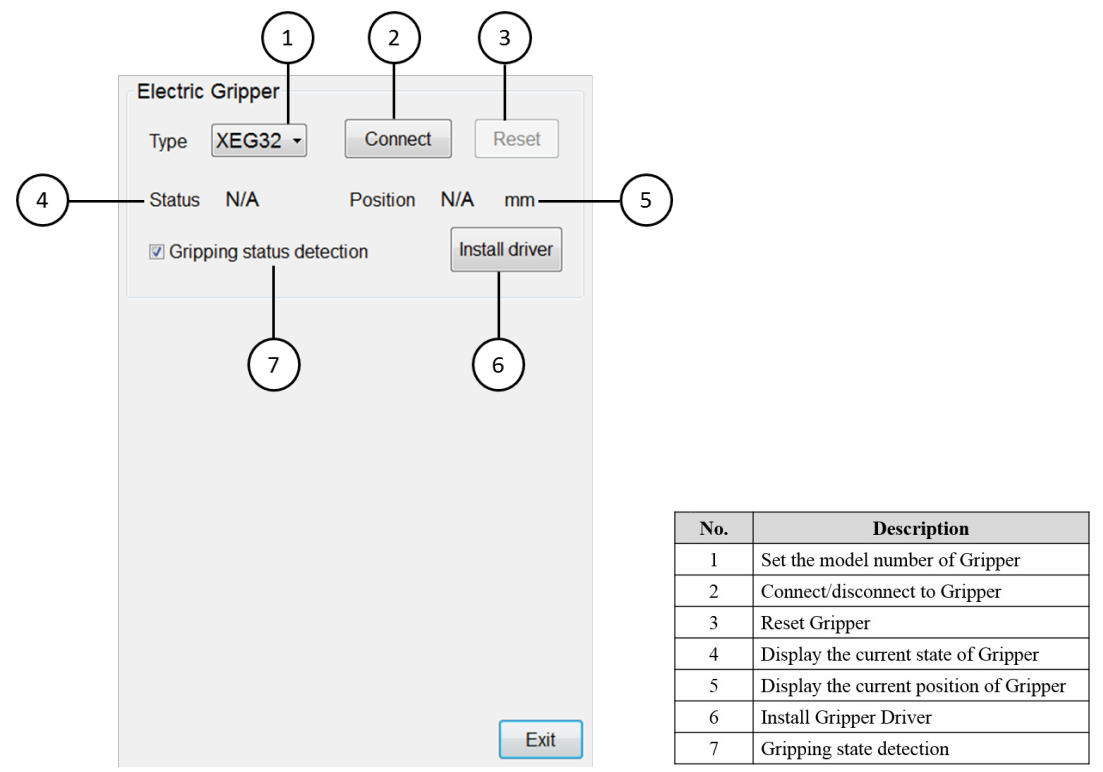

#### Setting Interface

Installation procedures:

- $\triangleright$  The software version of HRSS is updated to 3.2.5 or above;
- $\triangleright$  You can plug USB device into the Controller after downloading Electric Gripper Driver.exe from our website and saving it in a HIWIN folder of USB device;
- $\triangleright$  In Main Function > Start-up > Electric Gripper, click the Install Driver button when you enter the Setting Interface;
- If HRSS has detected the driver file in USB device, a CAUTION window will show up that "The installation will STOP the robot and reboot". After you press OK, the installation will Execute; if you press CANCEL, the installation will be cancelled;

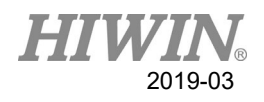

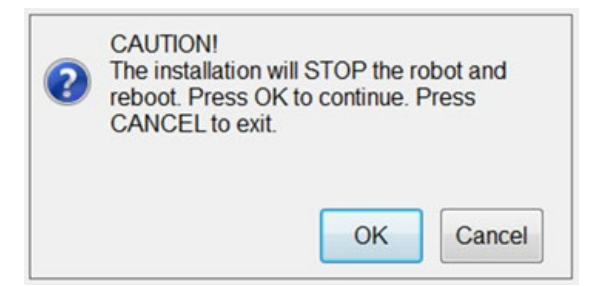

Caution when installing Electric Gripper

- $\triangleright$  After you press OK, it will end HRSS and reboot. Automatically install the Driver after rebooting, and click Extract;
- $\triangleright$  Continuously click Next for the next step;
- $\triangleright$  Automatically enter HRSS when the installation is completed;
- $\triangleright$  After the installation is completed, you can test according to the Setting Interface.
	- $\checkmark$  Select the model number you want to connect;
	- $\checkmark$  Press the Connect button to connect;
	- $\checkmark$  Press the RESET button to reset the Gripper. A user must stay in T1 mode, and hold the ENABLE SWITCH on the Teach Pendant. Please note that the Gripper status will switch from Busy to Idle, indicating reset has been completed.

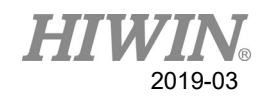

 $\sim$ 

÷

# <span id="page-20-0"></span>5.4. Expert Login

 $\overline{a}$ ×.

Click Expert Login on the Users Page, and enter password as hiwin.

|                       | D            |        |      | $\odot$    | Prog: 10%<br>JOG: 50%<br>$\mathbb R$ | T1   |      |              | Tool:0<br>Base:0<br>2017/01/11<br>10:42:07 | <b>C)</b> | $\frac{1}{\sqrt{2}}$<br>$\pmb{\mathcal{C}}$ |
|-----------------------|--------------|--------|------|------------|--------------------------------------|------|------|--------------|--------------------------------------------|-----------|---------------------------------------------|
|                       | User: Expert | Change |      | Sim.       | Points   I/O                         |      | Pos. | <b>Timer</b> | Counter                                    |           | A1                                          |
| Ħ                     |              |        |      |            |                                      |      |      |              |                                            |           | A2                                          |
| ┓                     |              |        |      |            |                                      |      |      | HIWIN        |                                            |           | A3                                          |
| $\mathbf{L}$          |              |        |      |            |                                      |      |      |              |                                            |           | A4                                          |
| $\blacktriangleright$ |              |        |      |            |                                      |      |      |              |                                            |           | A5                                          |
| $\hat{\mathbf{u}}$    |              |        |      |            |                                      |      |      |              |                                            |           | A <sub>6</sub>                              |
| O                     |              |        | Exit | <b>ISO</b> | Front                                | Side | Top  | Rotate       | Zoom                                       | Hide      | Ó<br>$\overline{\bullet}$                   |

Switch to Expert User

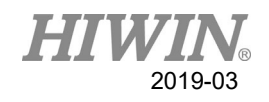

# <span id="page-21-0"></span>5.5. New File

Create and name a new file in Program Menu.

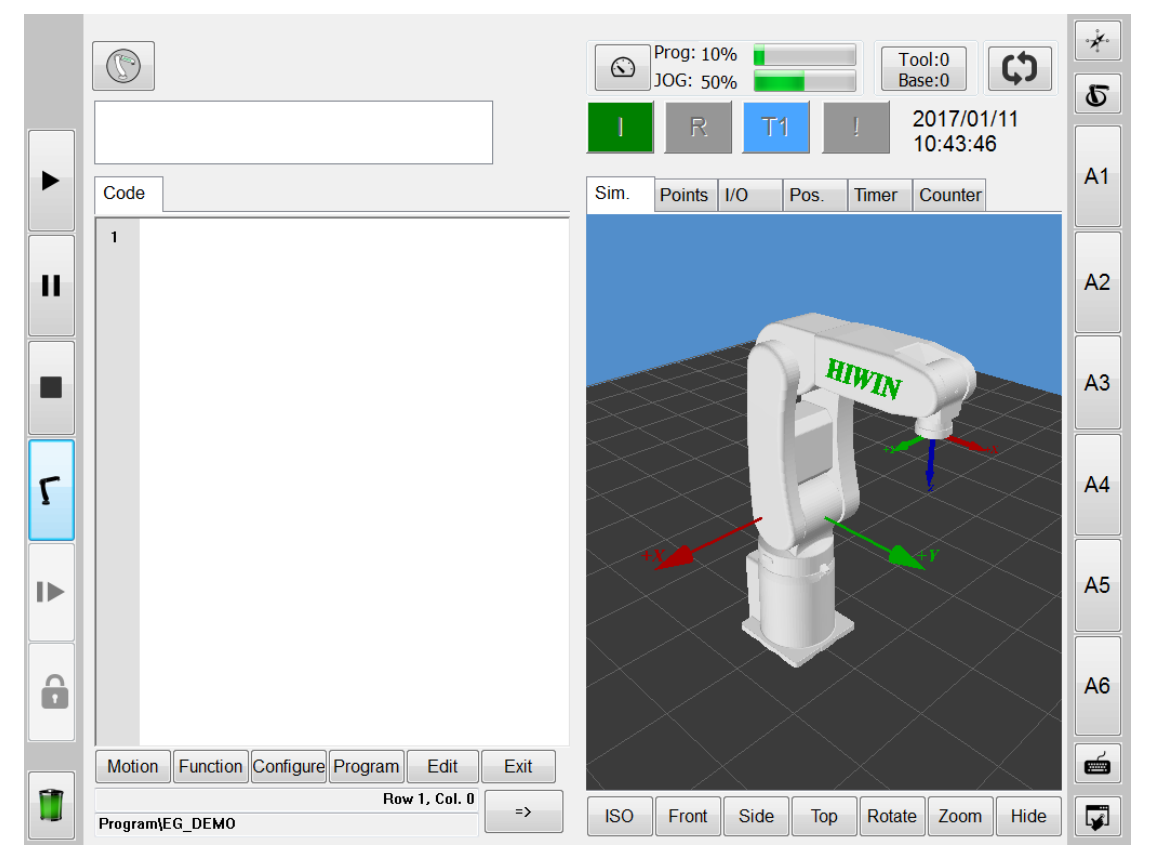

Create a new file

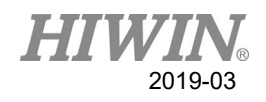

# <span id="page-22-0"></span>5.6. Programming

You can directly use the keyboard to program the commands for XEG Series Electric Gripper, and change the line after you press Enter. If the color on the command is changed, it will indicate correct programming.

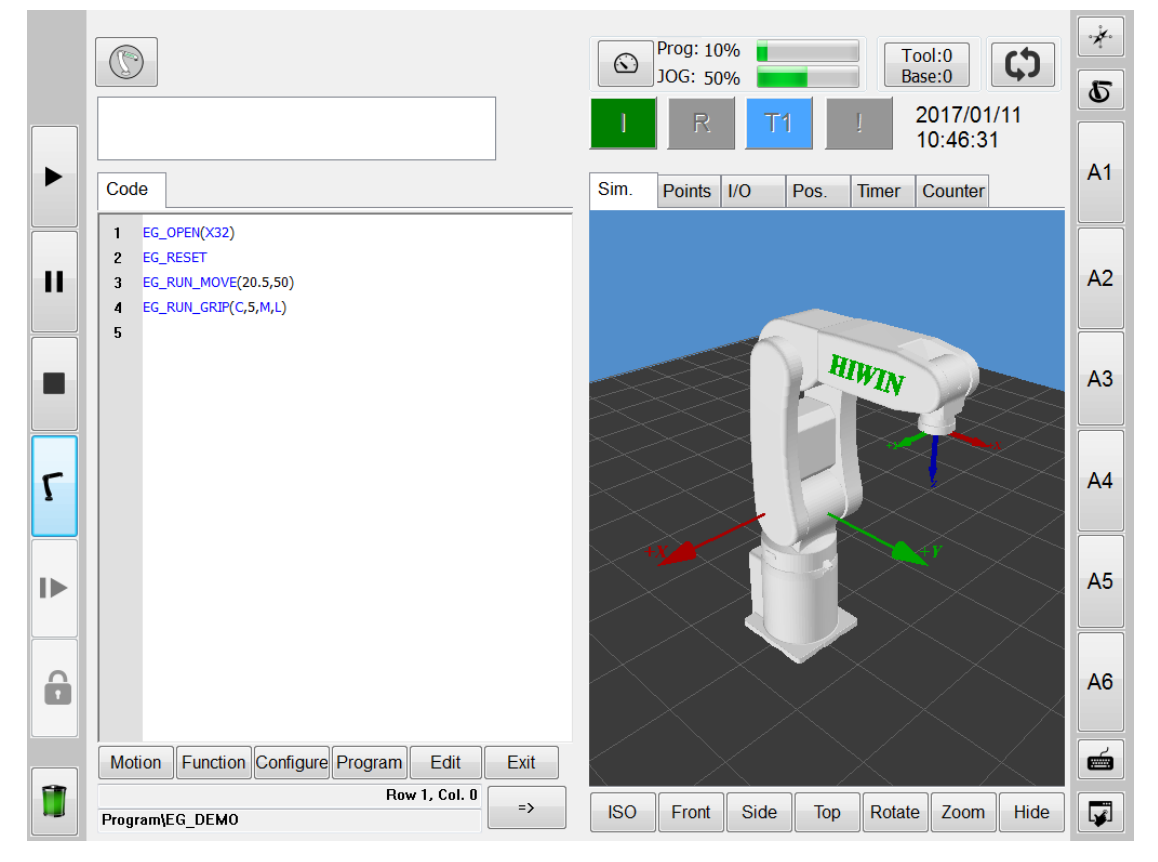

Programming XEG Series Electric Gripper

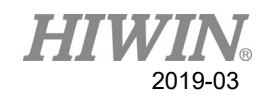

# <span id="page-23-0"></span>5.7. Running

Run programs. If correctly run, the XEG Series Electric Gripper will execute the programming commands.

|                                                                                                  |               | Prog: 10%<br>$\odot$<br>JOG: 10%<br>R | AU               | Tool:0<br>ርጋ<br>Base:0<br>2017/01/11<br>10:50:37 | $\frac{1}{\sqrt{2}}$<br>$\mho$ |
|--------------------------------------------------------------------------------------------------|---------------|---------------------------------------|------------------|--------------------------------------------------|--------------------------------|
| ▶<br>Code                                                                                        |               | <b>Points</b><br>Sim.                 | Pos.<br>1/O      | Counter<br><b>Timer</b>                          | A <sub>1</sub>                 |
| <b>EG_OPEN(X32)</b><br>1                                                                         |               | Parameter                             | Value            | Unit                                             |                                |
| <b>EG_RESET</b><br>$\overline{c}$<br>Ш<br>EG_RUN_MOVE(20.5,50)<br>3<br>EG_RUN_GRIP(C,5,M,L)<br>4 |               | A <sub>5</sub><br>A <sub>6</sub>      | $-90.00$<br>0.00 | degree<br>degree                                 | A <sub>2</sub>                 |
| 5                                                                                                |               | X<br>Y                                | 0.00<br>368.00   | mm<br>mm                                         | A <sub>3</sub>                 |
|                                                                                                  |               | z                                     | 293.50           | mm                                               |                                |
|                                                                                                  |               | A                                     | $-180.00$        | degree                                           |                                |
|                                                                                                  |               | B                                     | 0.00             | degree                                           |                                |
| $\Gamma$                                                                                         |               | C                                     | 90.00            | degree                                           | A <sub>4</sub>                 |
|                                                                                                  |               | X <sub>0</sub>                        | 0.00             | mm                                               |                                |
| $\blacktriangleright$                                                                            |               | Y <sub>0</sub>                        | 368.00           | mm                                               | A <sub>5</sub>                 |
|                                                                                                  |               | Z <sub>0</sub>                        | 293.50           | mm                                               |                                |
|                                                                                                  |               | A                                     | 180.00           | degree                                           |                                |
|                                                                                                  |               | B                                     | 0.00             | degree                                           |                                |
| $\mathbf{b}$                                                                                     |               | C                                     | 90.00            | degree                                           | A <sub>6</sub>                 |
| Function Configure Program<br>Motion<br>Edit                                                     | Exit          | EG                                    | 15.49            | mm                                               | é                              |
| <b>FRI</b><br>Row 1, Col. 0<br>Program\EG_DEMO                                                   | $\Rightarrow$ |                                       |                  | ⋖⋍                                               | L.                             |

Running

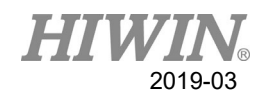

# <span id="page-24-0"></span>5.8. Run Error

If the command format or parameter is incorrectly set to alarm by the Gripper or the gripping failure occurs, HRSS will show up a warning message window to explain the wrong line, content and correct value. A user can modify the program code according to the messages.

- $\triangleright$  Incorrect command format or parameter;
- $\triangleright$  Alarm in running;
- $\triangleright$  Gripping failure in running.

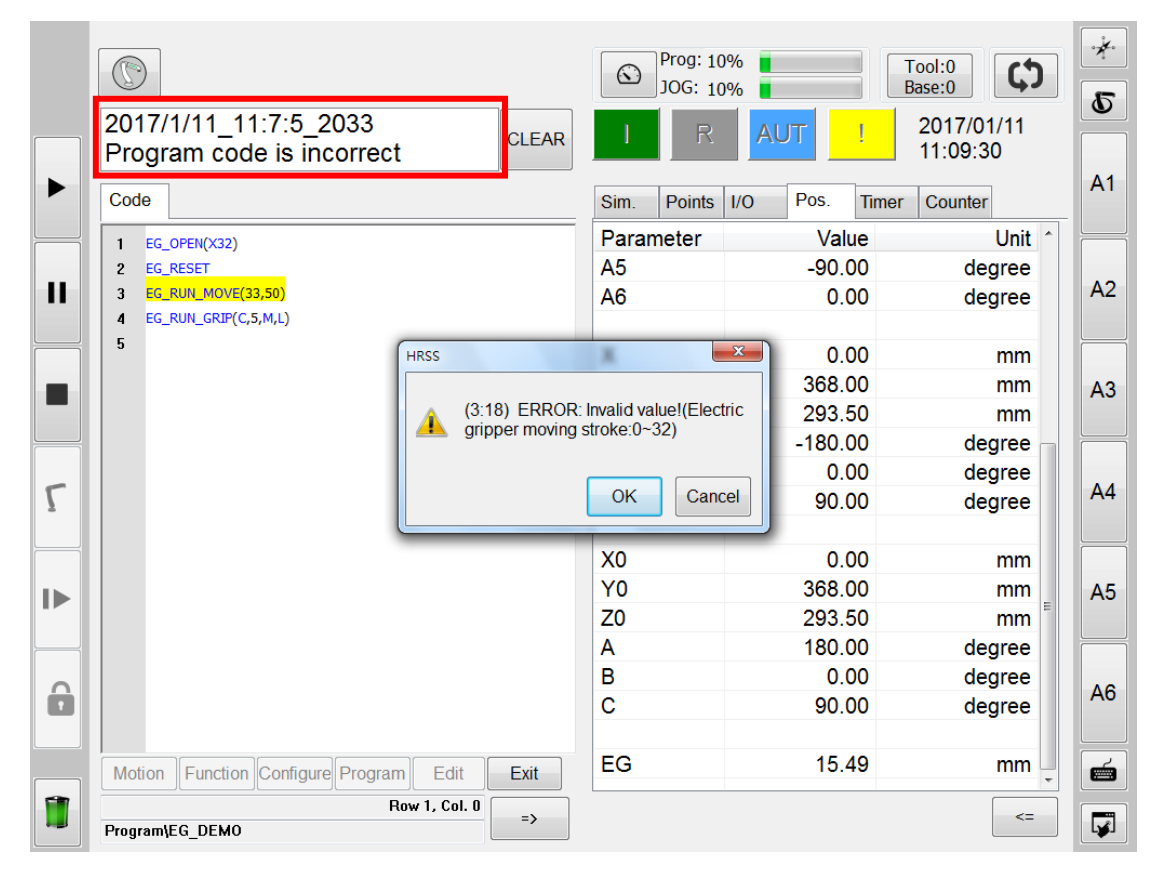

Incorrect command format or parameter

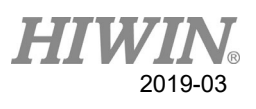

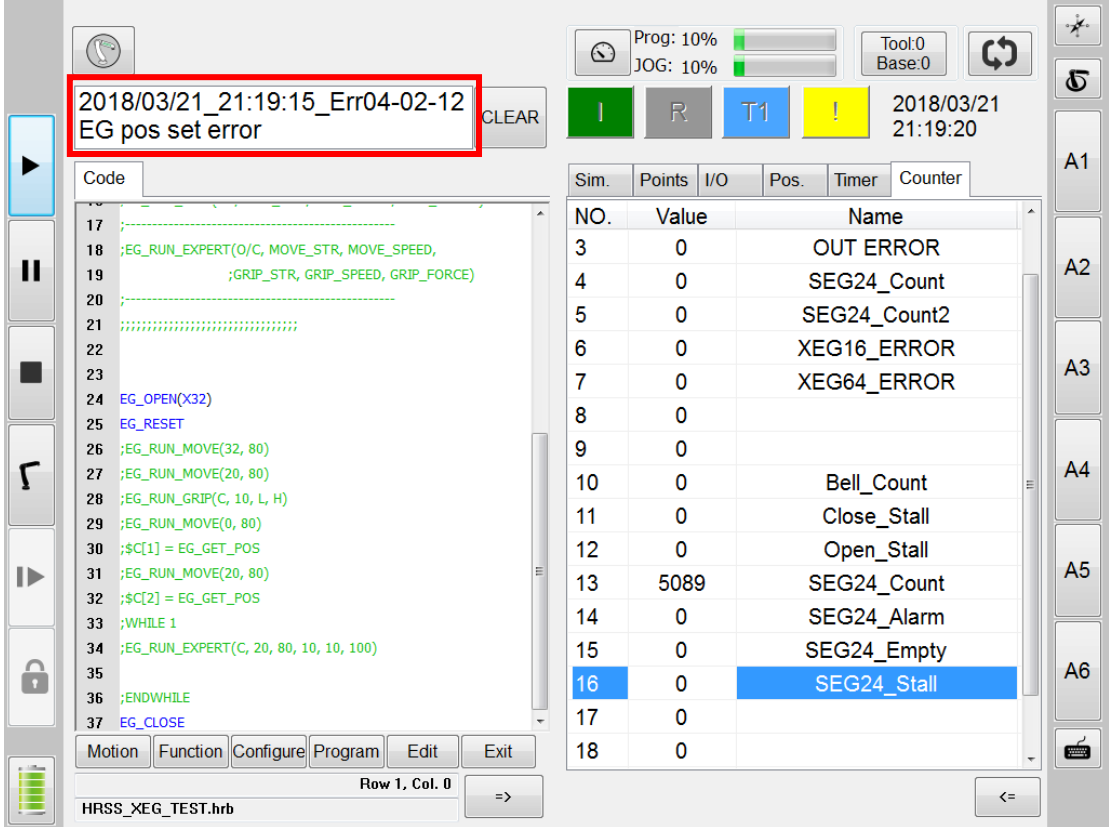

#### Alarm in running

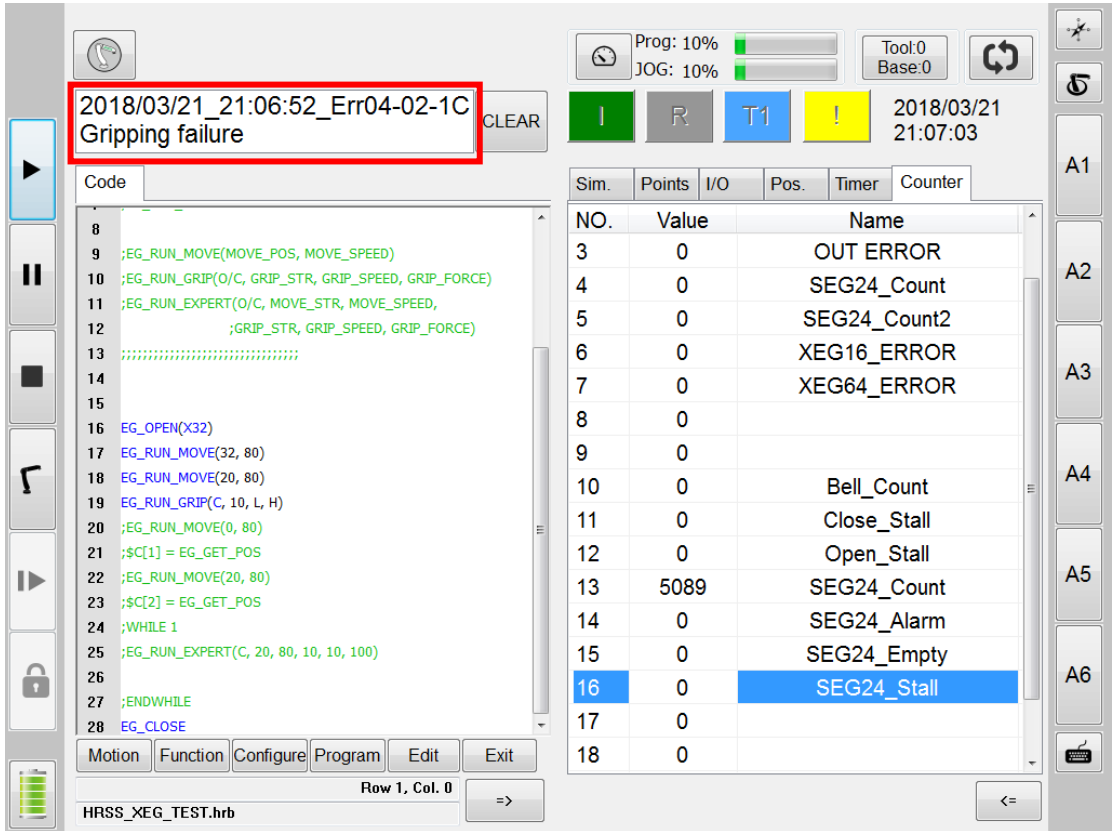

Gripping failure in running

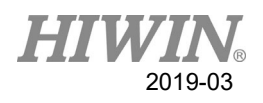

# <span id="page-26-0"></span>5.9. Status Detection

A user can open Gripping Status Detection on HRSS according to the conditions, and use EG\_GET\_STATUS in program to determine if the object is gripped.

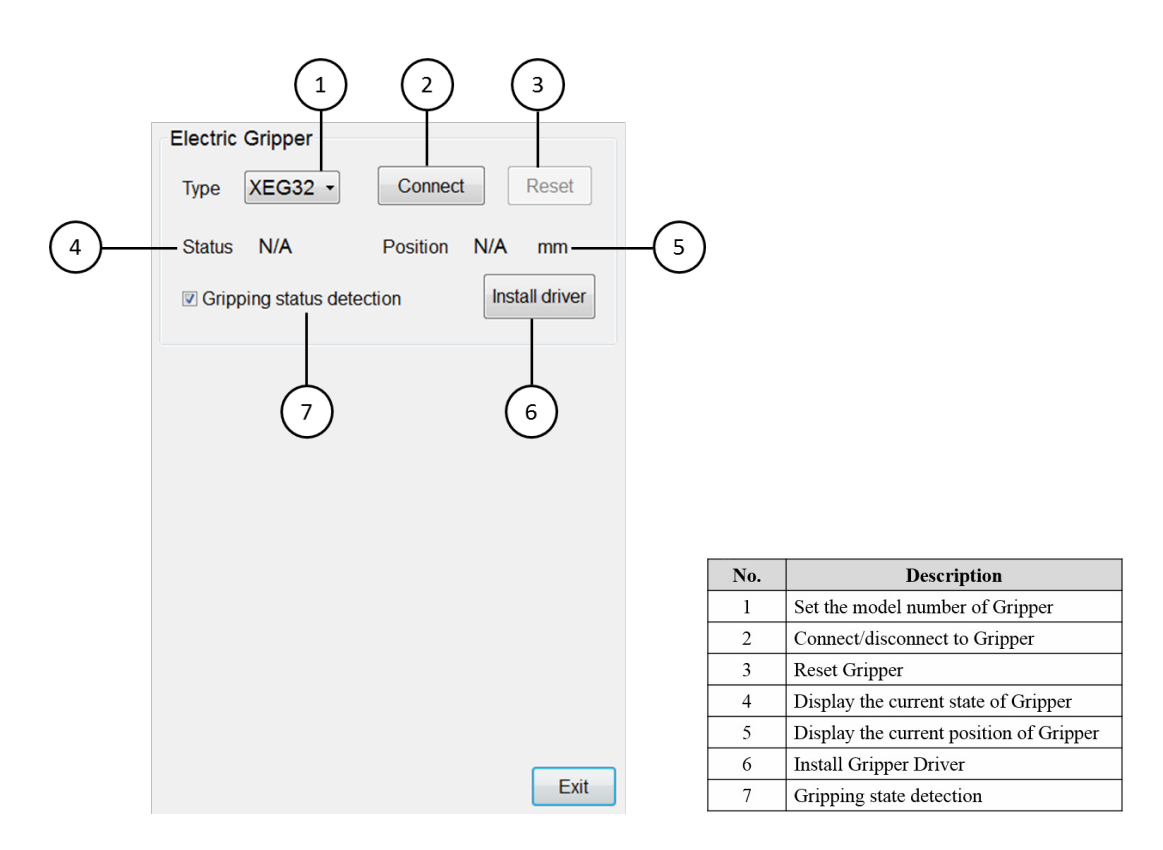

#### Setting Interface

The detection is set as follows:

- $\triangleright$  Main Function > Start-up > Electric Gripper;
- $\triangleright$  The Gripping Status Detection is checked on default. The purpose is to notify a user by alarm when the Gripper doesn't grip the object. You can uncheck it if no gripping status detection is needed.

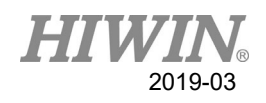

# <span id="page-27-1"></span>**6. Error Message and Troubleshooting**

# <span id="page-27-0"></span>6.1. Hardware Error

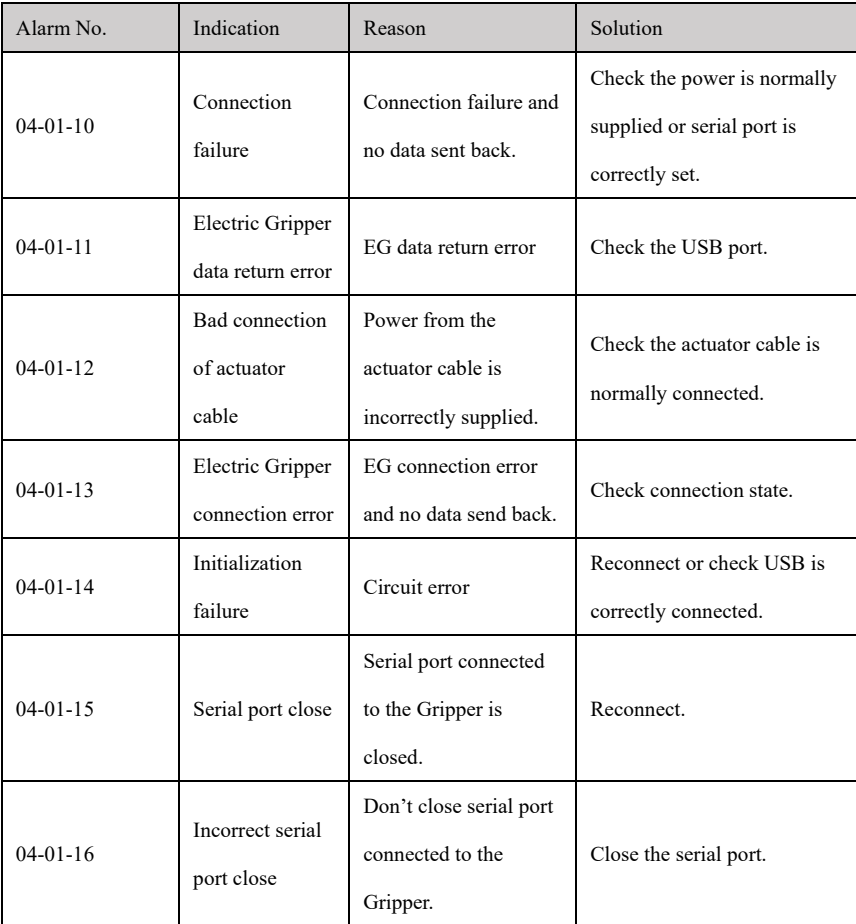

# <span id="page-27-2"></span>6.2. Operation Error

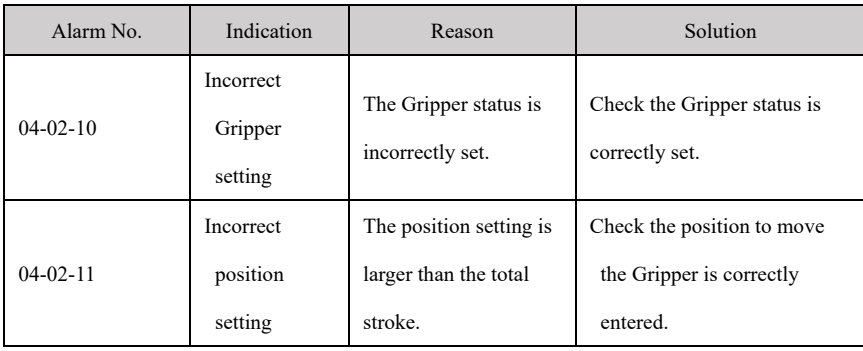

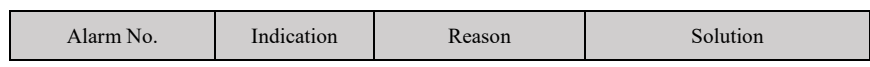

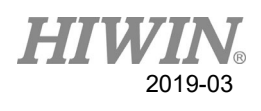

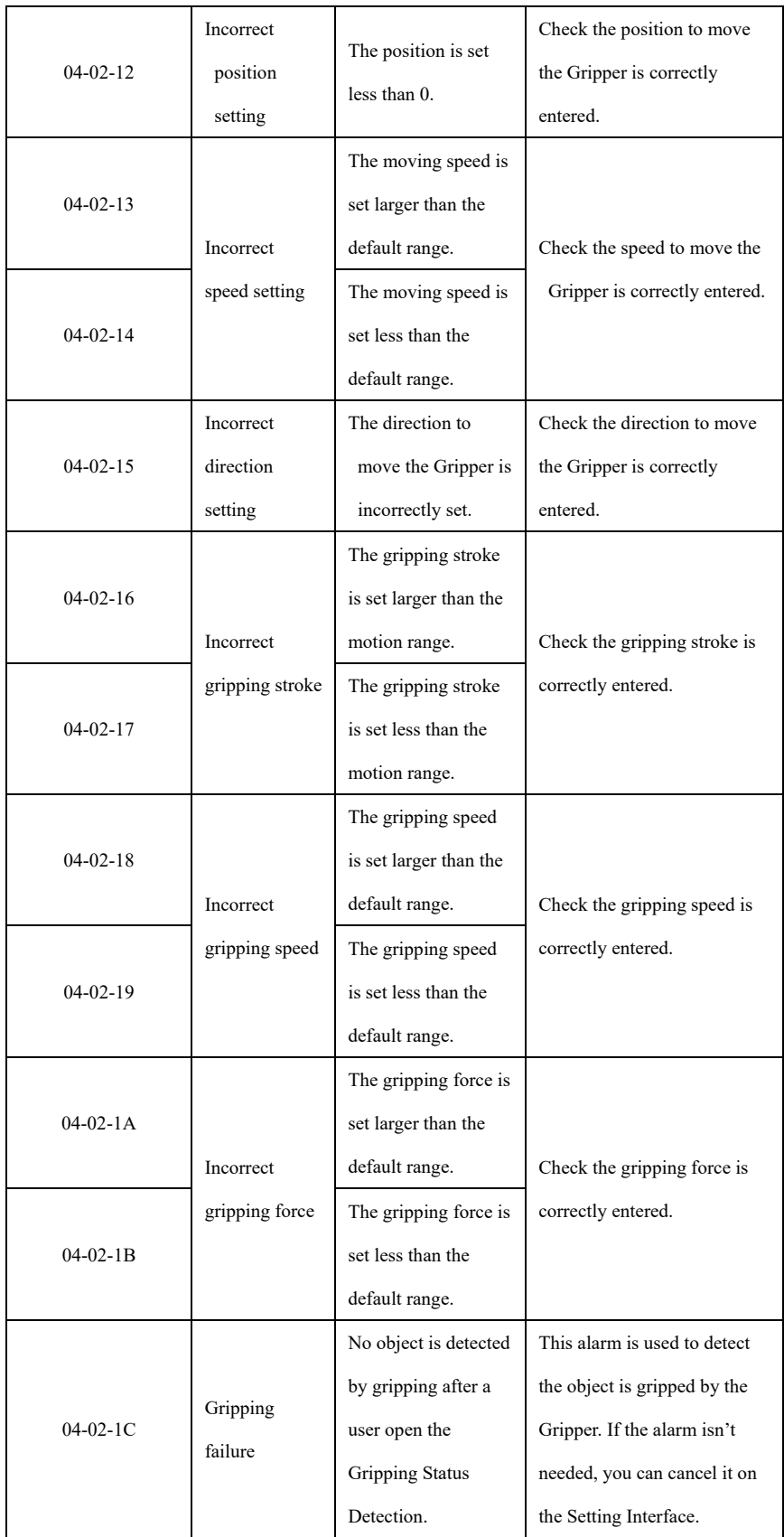

#### HRSS-XEG Program Command (Original Instruction) User Manual

Publication Date: March 2019

- 1. HIWIN is a registered trademark of HIWIN Technologies Corp. For your protection, avoid buying counterfeit products from unknown sources.
- 2. Actual products may differ from specifications and photos provided in this catalog. These differences may be the result of various factors including product improvements.
- 3. HIWIN will not sell or export products or processes restricted under the "Foreign Trade Act" or related regulations. Export of restricted products should be approved by proper authorities in accordance with relevant laws and shall not be used to manufacture or develop nuclear, biochemical, missiles or other weapons.
- 4. HIWIN website for patented product directory: http://www.hiwin.tw/Products/Products\_patents.aspx

Copyright © HIWIN Technologies Corp.

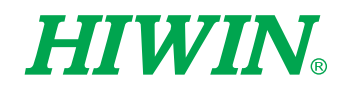

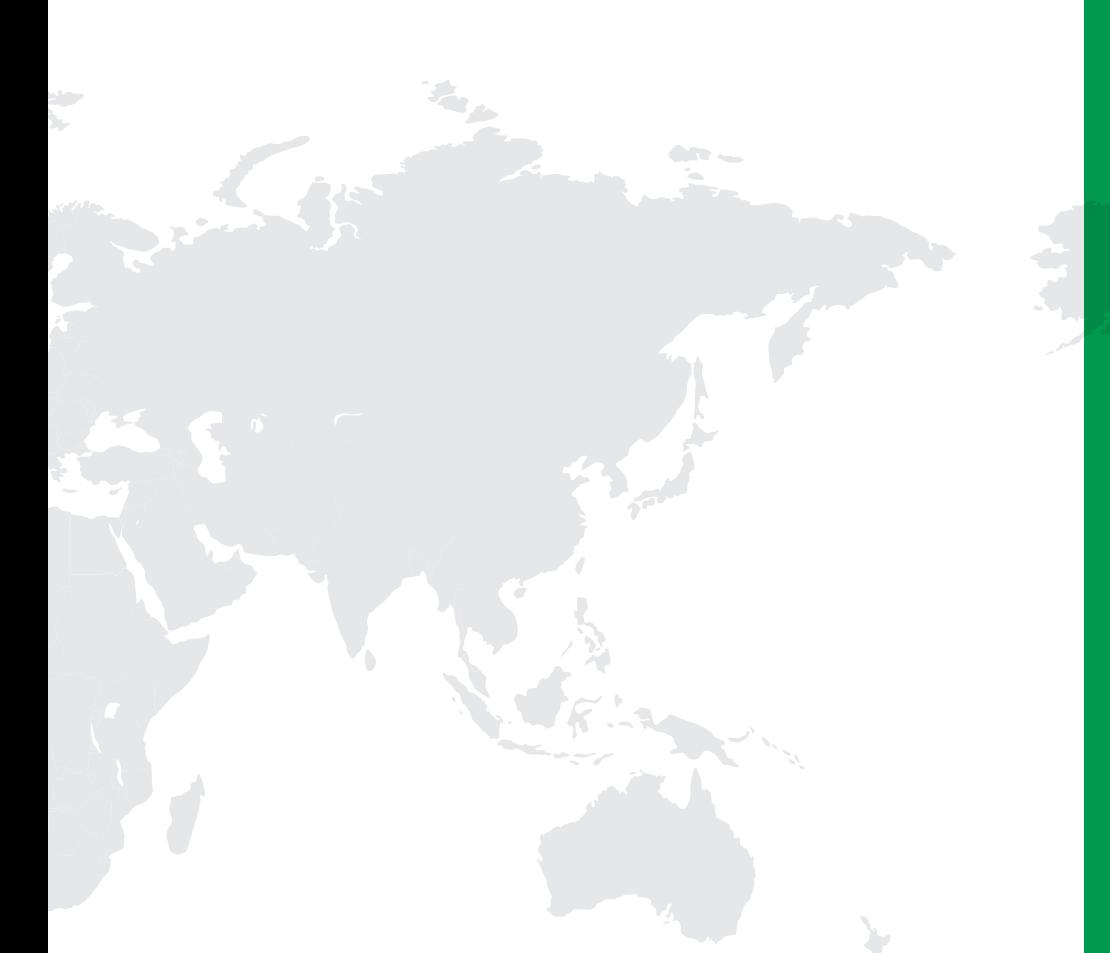

#### Subsidiaries / Research Center

HIWIN GmbH OFFENBURG, GERMANY www.hiwin.de www.hiwin.eu info@hiwin.de

HIWIN JAPAN KOBE · TOKYO · NAGOYA · NAGANO · TOHOKU‧SHIZUOKA.HOKURIKU‧ HIROSHIMA‧FUKUOKA‧KUMAMOTO, JAPAN www.hiwin.co.jp info@hiwin.co.jp

HIWIN USA CHICAGO, U.S.A. www.hiwin.com info@hiwin.com

HIWIN Srl BRUGHERIO, ITALY www.hiwin.it info@hiwin.it

HIWIN Schweiz GmbH JONA, SWITZERLAND www.hiwin.ch info@hiwin.ch

HIWIN s.r.o. BRNO, CZECH REPUBLIC www.hiwin.cz info@hiwin.cz

HIWIN SINGAPORE SINGAPORE www.hiwin.sg info@hiwin.sg

HIWIN KOREA SUWON · MASAN, KOREA www.hiwin.kr info@hiwin.kr

HIWIN CHINA SUZHOU, CHINA www.hiwin.cn info@hiwin.cn

Mega-Fabs Motion Systems, Ltd. HAIFA, ISRAEL www.mega-fabs.com info@mega-fabs.com

#### HIWIN TECHNOLOGIES CORP.

No. 7, Jingke Road, Taichung Precision Machinery Park, Taichung 40852, Taiwan Tel: +886-4-23594510 Fax: +886-4-23594420 www.hiwin.tw business@hiwin.tw